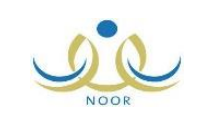

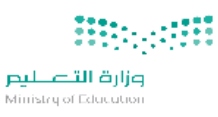

## لتعديل بيانات طالب يف نظام نور

 **من حساب مدير املدرسة:** الدخول على بيانات الطالب والعمل وفق التالي: ● الطريقة الأولى: الضغط على أيقونة (تعديل) وإجراء التعديل المطلوب. الطريقة الثانية: الضغط على ايقونة (لإرسال طلب تعديل بيانات الطالب) واكمـال الحقـول المطلوبـة ومتابعـة ذلـك مع إدارة االختبارات والقبول.

■ \_ \_ حال تعذر التعديل بإحدى الطريقتين السابقتين يتم عمل (إضافة بلاغ غير تقني) من أيقونـة الدعم الفين وفق النمولج أدناه: أوال: ● اختيار النظام الرئيسي (الاختبارات) اختيار النظام الفرعي )تعديل ملف مستخدم( ثانياً: جيب أن يتضمن التالي: اسم الطالب رباعيا:ً رقم اهلوية: ● وصف الحالة (باختصار مؤجز): تعديل من إلى وفق المرفق. ● كتابة اسم المستخدم لمدير المدرسة (بدون كلمة المرور): كتابة الرقم الوزاري للمدرسة: ● إرفاق المستندات في ايقونة المرفقات.